### **RIO-2018 User Web Guide**

#### **2014-06-22**

#### **Content**

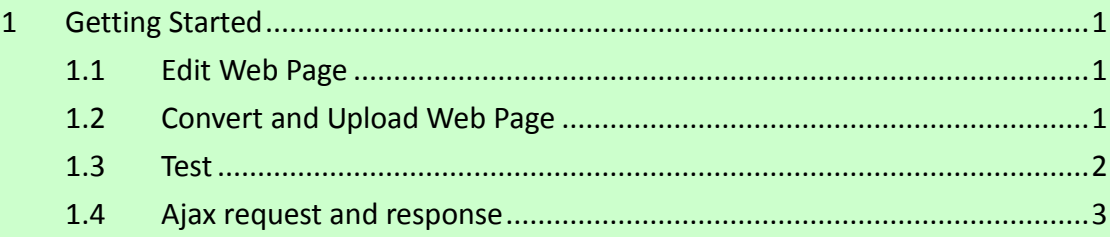

# <span id="page-0-0"></span>1 Getting Started

## <span id="page-0-1"></span>1.1 Edit Web Page

1.1.1.1 Make your web page files

#### e.g. Example/TC\_DIO

- **L** scripts
- style
- $\bullet$  index.html

# <span id="page-0-2"></span>1.2 Convert and Upload Web Page

1.2.1 Manager Utility  $\rightarrow$  Search device  $\rightarrow$  Convert web data

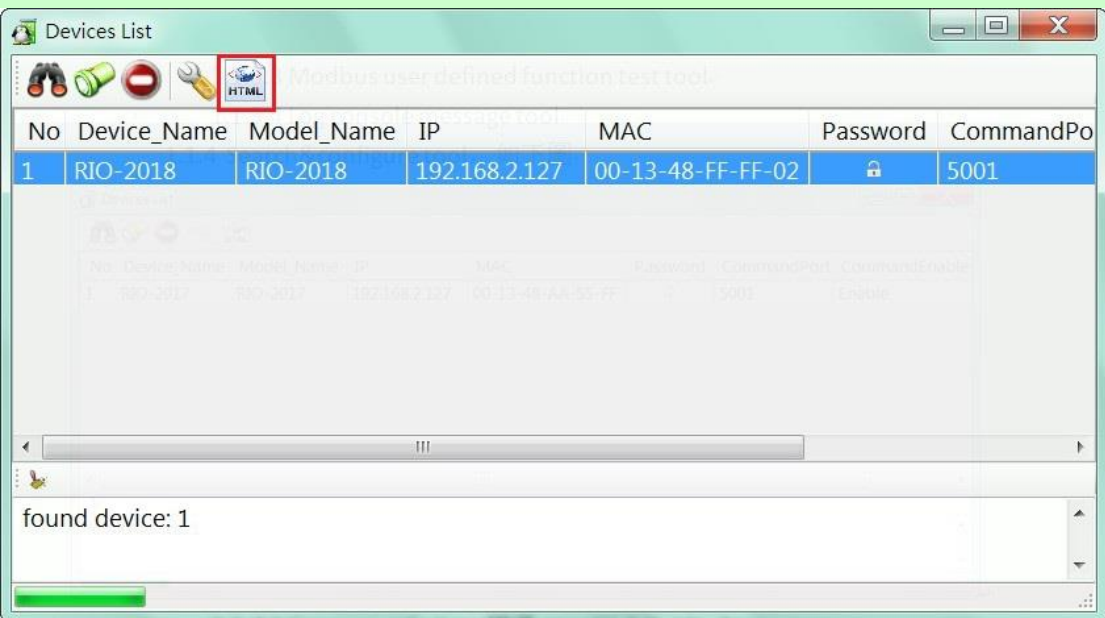

### 1.2.2 Press "Convert" all files in "Source directory" to .anf file

#### 1.2.3 Press "Upload" to save the web file to device

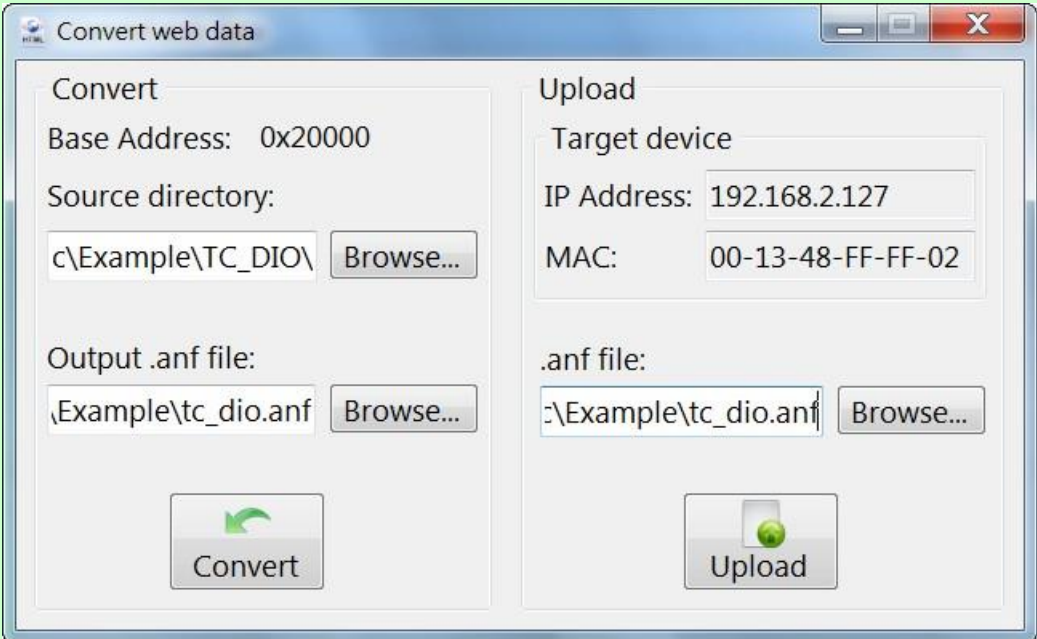

#### 1.2.4 .anf file max size is 384K

## <span id="page-1-0"></span>1.3 Test

1.3.1 [http://192.168.2.127:5003](http://192.168.2.127:5003/)

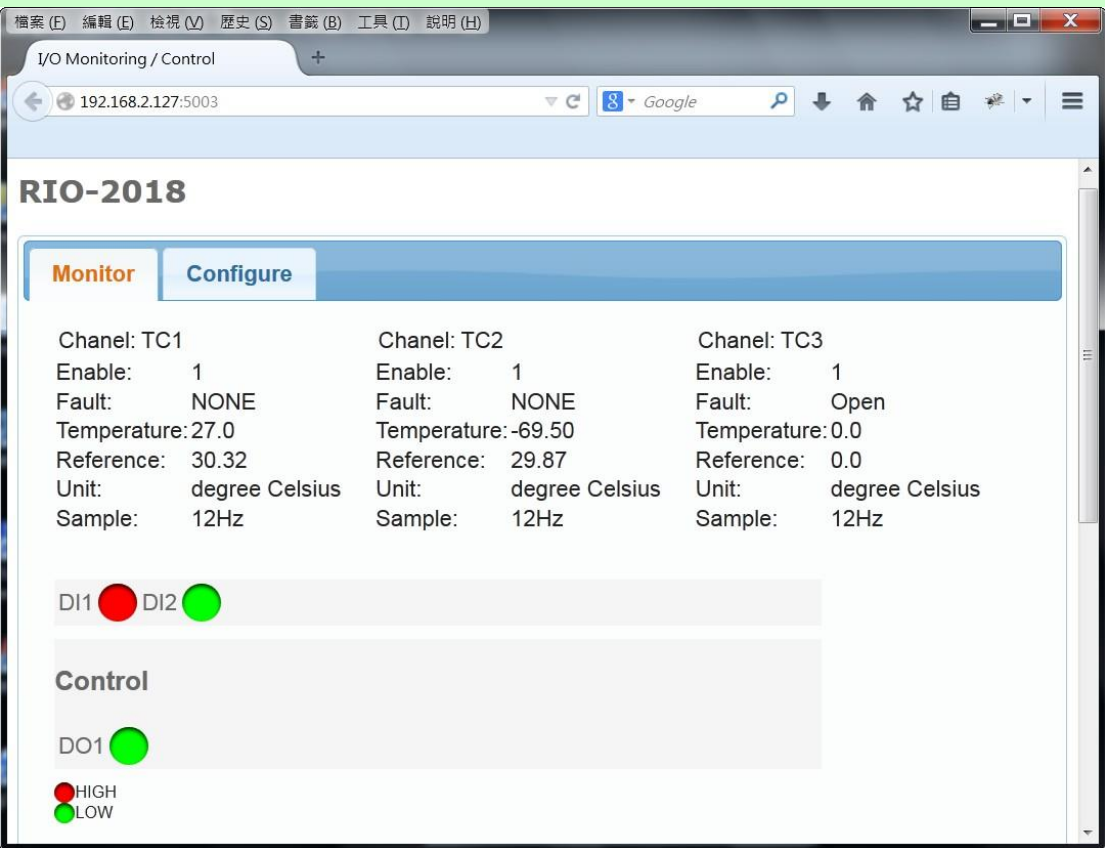

### <span id="page-2-0"></span>1.4 Ajax request and response

#### 1.4.1 TC/DI/DO Value

1.4.1.1 Uri: /action/fetchValue

1.4.1.2 Response(JSON):

```
G GET http://192.168.2.127:5003/action/fetchValue?all_val=0&_=1403404232215 200 OK 212ms
```

```
参数 標頭 回應 XML JSON
\{\}"D0Val":[{"name": "DO1", "val": "L"}
                               \mathbf{I}"DINum":2,
                               "DIVal":[
                                                            . 1<br>{"name": "DI1", "val": "H"},<br>{"name": "DI2", "val": "L"}
                               1,
                                "TCVal":[\begin{array}{l} \left(\begin{smallmatrix} \bullet & \bullet & \bullet & \bullet & \bullet \\ \bullet & \bullet & \bullet & \bullet & \bullet & \bullet \end{smallmatrix}\right), \ \left(\begin{smallmatrix} \bullet & \bullet & \bullet & \bullet & \bullet \\ \bullet & \bullet & \bullet & \bullet & \bullet & \bullet \end{smallmatrix}\right), \ \left(\begin{smallmatrix} \bullet & \bullet & \bullet & \bullet & \bullet \\ \bullet & \bullet & \bullet & \bullet & \bullet & \bullet \end{smallmatrix}\right), \ \left(\begin{smallmatrix} \bullet & \bullet & \bullet & \bullet & \bullet \\ \bullet & \bullet & \bullet & \bullet & \bullet & \bullet \end{smallmatrix}\right), \ \left(\begin{smallmatrix} \bullet & \bullet & \bullet &\mathbf{I}\}
```
1.4.2 Set DO Value

1.4.2.1 Uri: /action/CtrlDO

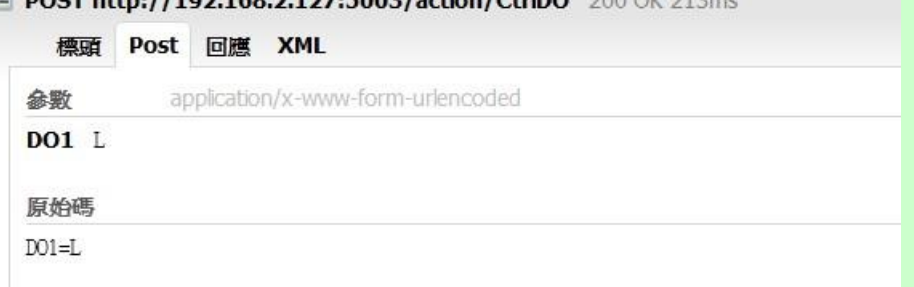

#### 1.4.3 Get TC Configure

1.4.3.1 Uri: /action/fetchAIcfg

BOCT http://102.168.3.137-5002/action/CtylBO 300.0Km

1.4.3.2 Response(JSON):

G GET http://192.168.2.127:5003/action/fetchAIcfg?all\_val=0&\_=1403404727048 200 OK 502ms

```
参数 標頭 回應 XML JSON
€
          "CfgSelect":[
                    {"name":"en_0","val":"1"},
                    {"name":"sp_0","val":"12"},
                    {"name":"en_1","val":"1"},
                     {\text{ "name": "sp\_1", "val": "12"}},("name":"en_2", "val":"1"),<br>{"name":"sp_2", "val":"1"},<br>{"name":"unit", "val":"0"}
          \mathbf{I}ł
```
- 1.4.3.2.1 en\_x means "enable": 0=disable, 1=enable
- 1.4.3.2.2 sp x means "sample rate": $1~1~1~1$

1.4.3.2.3 unit: 0=degree Celsius,1=degree Fahrenheit

1.4.4 Set TC Configure

1.4.4.1 Uri: /action/CfgAI

```
1.4.4.1.1 add "&save=1" to save settings to device
```

```
Depost http://192.168.2.127:5003/action/CfgAI 200 OK 199ms
```
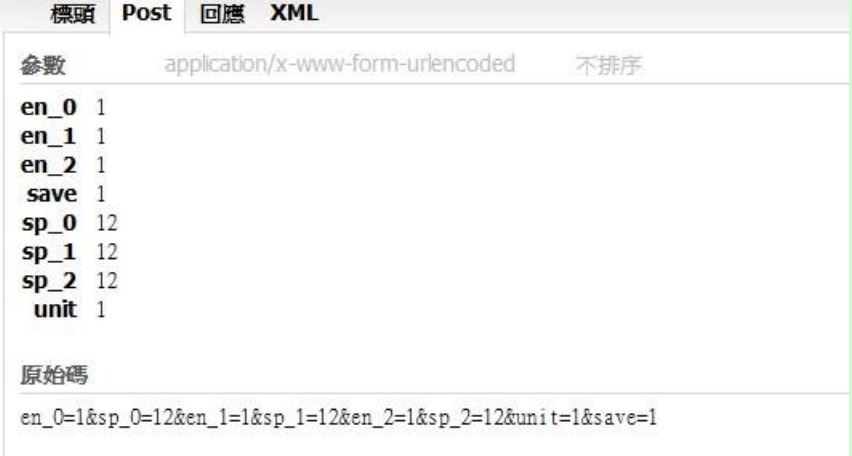

#### 1.4.4.2 Response(text): as shown below

D POST http://192.168.2.127:5003/action/CfgAI 200 OK 211ms

標頭 Post 回應 XML

Device reboot now. Web will be refreshed 5 seconds later.